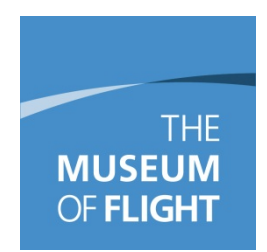

## **Guidelines for Creating Finding Aids Using Archivists' Toolkit**

Finding Aid content created using Describing Archives: A Content Standard (DACS). A PDF of the standard is here: [http://files.archivists.org/pubs/DACS2E-2013.pdf.](http://files.archivists.org/pubs/DACS2E-2013.pdf) It also aligns with the guidelines set down by Northwest Digital Archives.

Archivists' Toolkit is an open-source piece of software that was created by archivists for archivists. It can be buggy sometimes, so be sure to click save regularly to ensure you don't lose work if something goes wrong!

### **Contents**

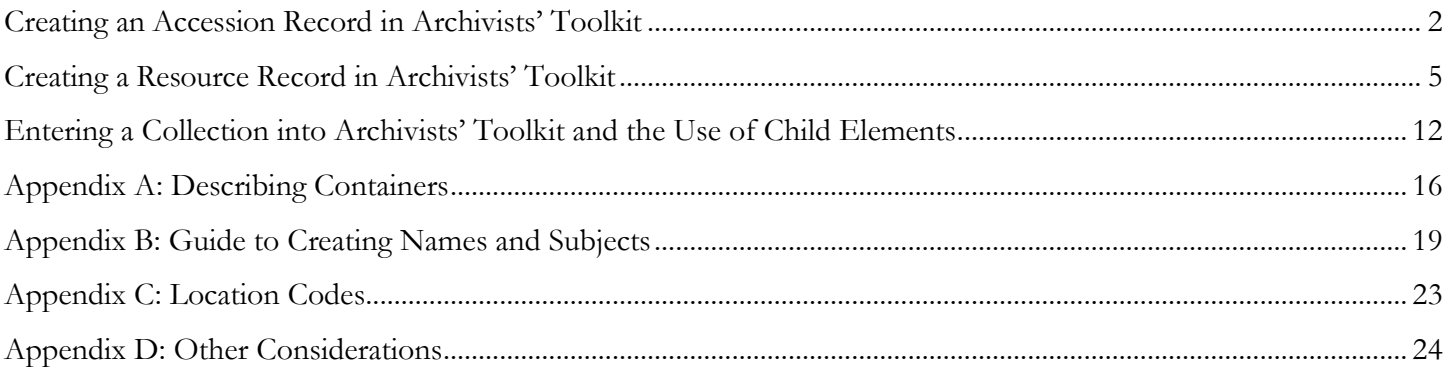

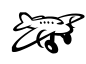

## **Creating an Accession Record in Archivists' Toolkit**

<span id="page-1-0"></span> Check to see if the collection has an **Accession** record. If it does, make edits so that it aligns with the requirements listed below. If it does not, make an Accession record. Use the Deed of Gift\* to populate the fields. \*If no Deed of Gift present and/or no Accession number is present, contact Christine Runte to get a number and a copy of the Deed of Gift.

### **Basic Information Tab**

- Enter the **Accession Number**. The entire number should go in the first field in the **YYYY-MM-DD** format. If there is a number after a slash mark, it can go in the next field.
	- a. Example: For Douglas Aircraft Corporate Records **(Accession No. 2012-10-24)**:

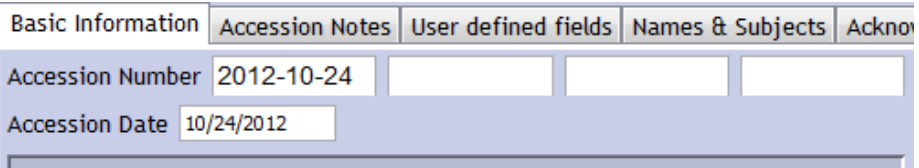

- Fill in the **Accession Date** with the accession date. This is the date recorded in the accession number. If the collection has an FIC number, use 1/1/[year] for the accession date.
- Choose the **Resource Type**.
	- a. Collection: All collections in the Museum of Flight tend to be classified simply as Collections. This is partly because most donations are a blend of objects, photographs, and paper-based materials. There are two other options which may be applicable in rare circumstances:
		- i. Records: Materials created or received by an organization, public or private, in the conduct of their affairs.
		- ii. Papers: A collection of personal or family documents that is solely paper-based materials.
- Create a short **Title** for the collection you are working with. Make sure that the Title has the donor's and/or subject's name in it – something to make the collection uniquely identifiable.
	- a. Examples: Smith Family Papers Lt. John R. James Collection Jones Collection of TWA Materials
- Estimate the **Extent** of the collection as it is currently stored and enter the information. Give a **Container Summary** of the containers that currently house the collection. See Appendix A for a guide to standard container names and sizes.
- Give an estimate of time frame in the **Date Expression** field. If easily determined, you can also enter the Bulk and Inclusive Dates.
- Add any **Deaccessions**. This may be something that is updated after the Resource record is created and the collection has been fully sorted and catalogued, or there may be immediate deaccessions. Be sure to fill out all of the fields in the window that pops up for the Deaccession information. For items that are transferred, make note of these in the **Dispositions** note on the next tab.
	- a. Example of a **Deaccession** record:

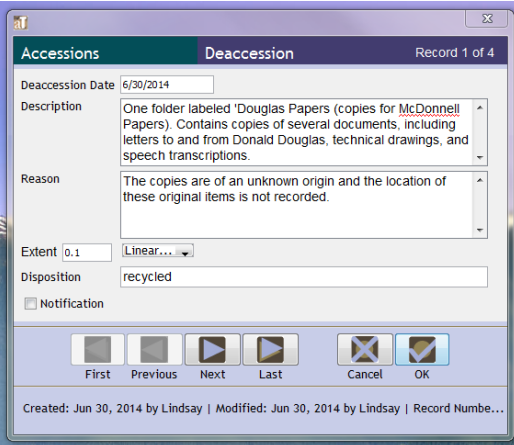

- Make sure a **Location** is added at the end of the process when the location of the rehoused collection is determined. See Appendix C for a guide to Locations and their codes.
- Make any **General Accession Notes** about the accession here as needed.
- Example of completed **Basic Information** tab:

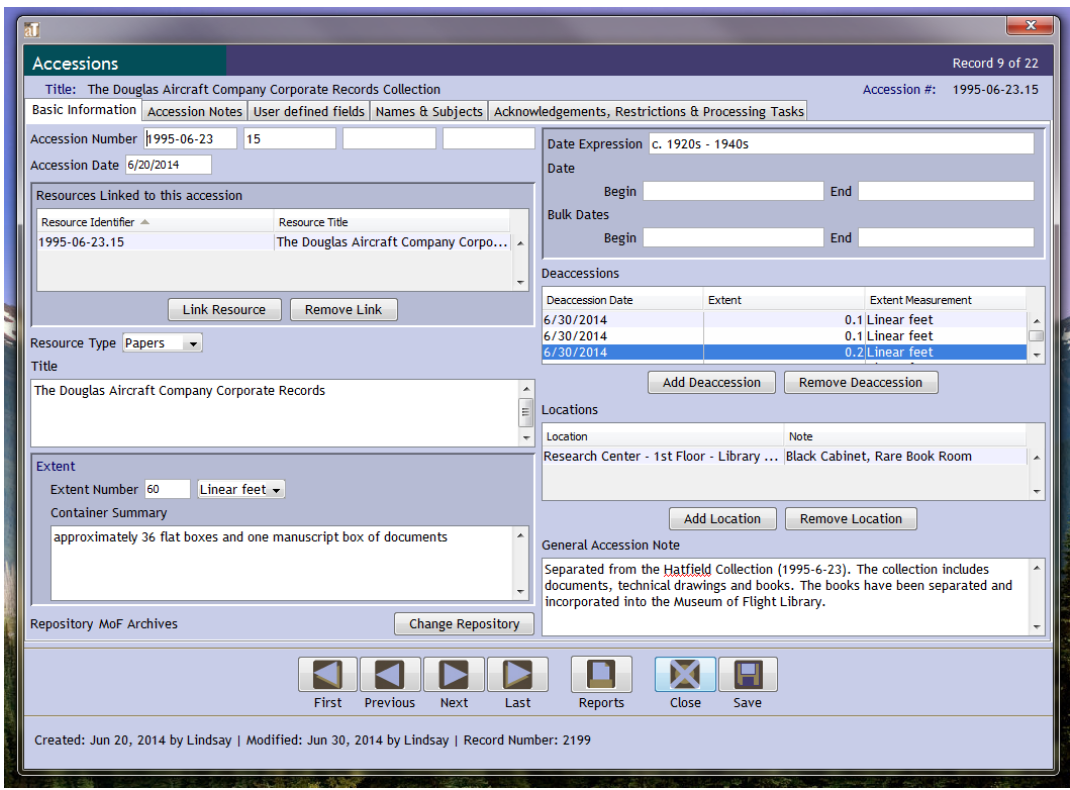

#### **Accession Notes Tab**

Click the **Accession Notes** tab to fill out more information about the collection.

- Enter an **Acquisition Type**. There are four options:
	- o **Deposit**: For standard donations to the Museum, including collection separated off from other Deposits.
	- o **Gift**: Use **Deposit**; they are considered the same thing by the Museum.
	- o **Purchase**: For items purchased for the collection.
	- o **Transfer**: This applies to both collections on loan to the Museum or collections that do not yet legally belong to the Museum.
- Enter a brief **Description** of the collection. Be sure to include the general subjects and topics covered and the types of materials.
- Give a short general assessment of the **Condition** of the collection. Add your name and the date of the condition assessment in brackets before your description. Make sure to note what has been done to stabilize any issues noted (you may have a bit of overlap here with the **Processing Plan**).
- Verify that the physical collection matches the inventory given in the Deed of Gift paperwork. Then fill out the **Inventory** field using the inventory from the Deed of Gift. You may also need to do a brief inventory if one does not exist, or add some detail to the Deed of Gift's inventory. You may also link to an existing document which gives the inventory for the collection. If one exists, use the **External Documents** field to link to any documents related to the collection.
- Use the **Disposition Note** to make note of anything from the collection which has been transferred. This includes listing objects in collections storage, garments in garment storage, items transferred to the Library, items given to other institutions, objects on display in the Museum, etc.
- Example of a completed **Accession Notes** tab:

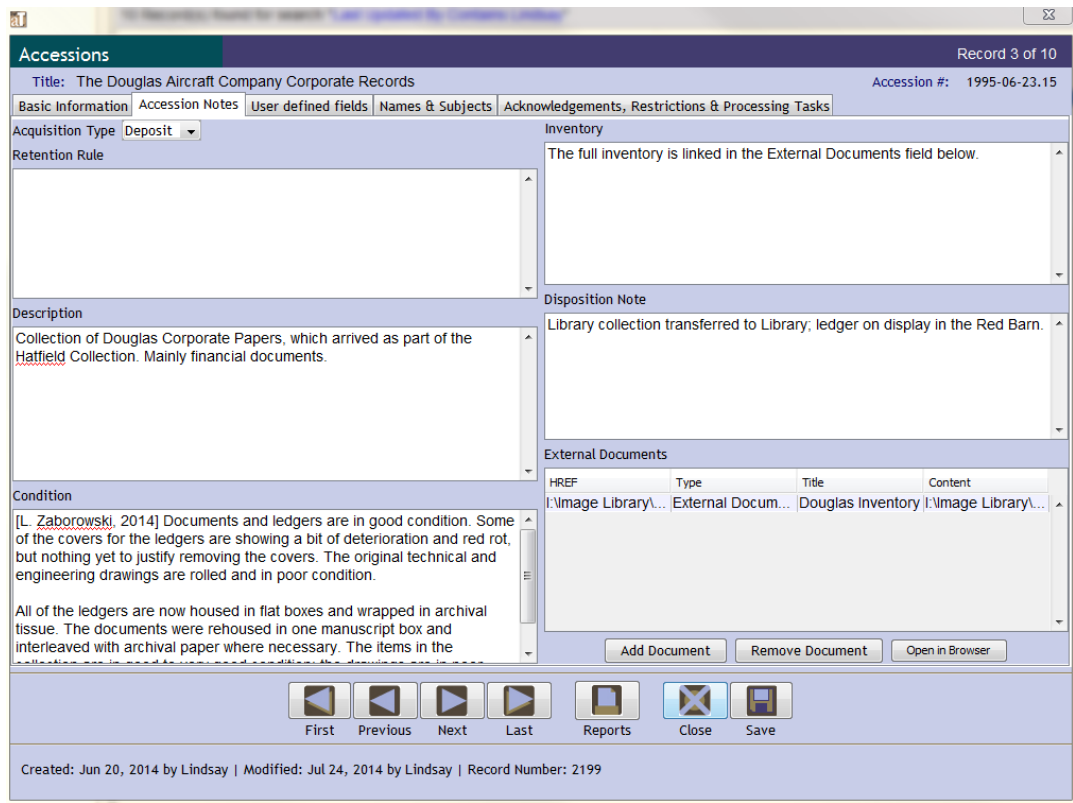

**Names & Subjects Tab**

 In the **Names & Subjects** tab, enter in some preliminary Names and Subjects. Make sure to note the subjects of the collection (including people, places, and things) and the donor. See Appendix C for a guide to adding Names and Subjects.

### **Acknowledgments, Restrictions & Processing Task Tab**

- Click on the **Acknowledgements, Restrictions & Processing Tasks** tab.
- Make note of any **Access Restrictions** and **Use Restrictions** in the appropriate fields.
- Assign the collection the **Processing Priority**. Be sure to update this when the processing is complete.
- Put your name in the **Processors** field.
- Outline your plan for processing the collection in the **Processing Plan** field. Be sure to update this field to reflect the actual processing once it is completed, in case of any changes in the plan.
- Enter the **Processing Started Date**.
- Give the **Processing Status**. Be sure to update this as your proceed with processing.
- Once the collection is processed, check the box and give the **Processed Date**. The Catalogued Date and Catalogued Note will be updated after the collection is processed, catalogued, and a Resource record is completed.
- Add **Catalogued Note** and reference the date completed and the final product produced.
- Example of a completed **Acknowledgements, Restrictions & Processing Tasks** tab:

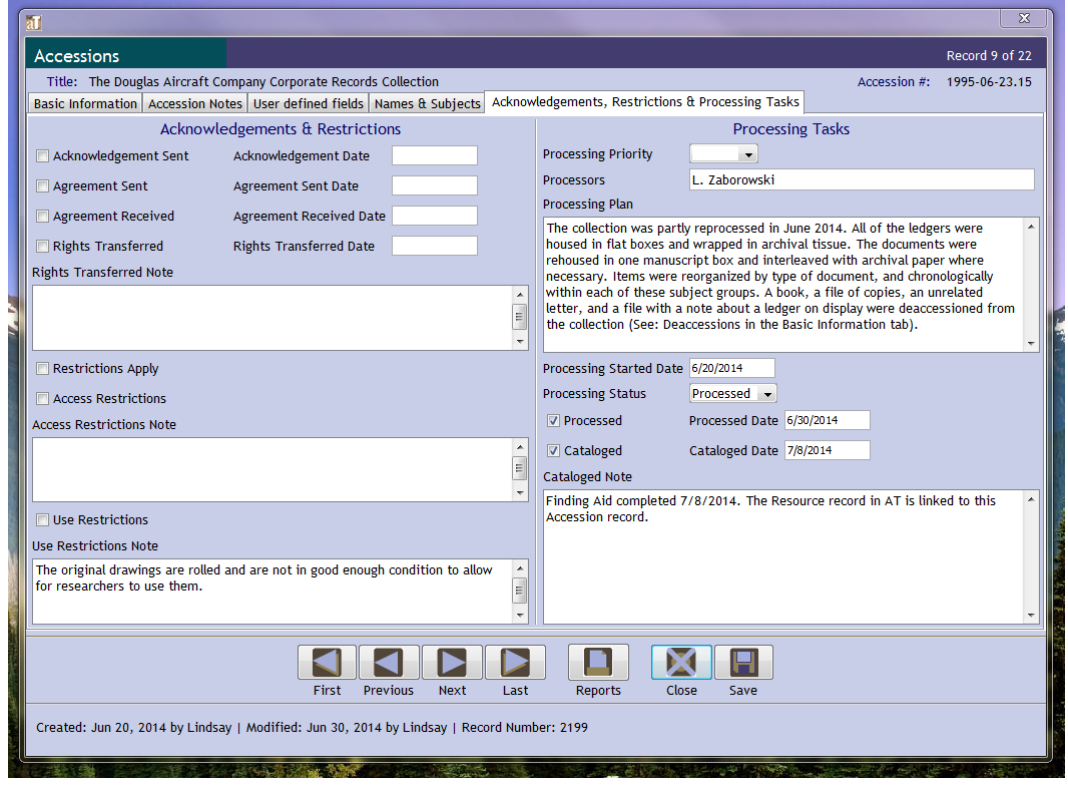

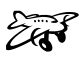

### <span id="page-4-0"></span>**Creating a Resource Record in Archivists' Toolkit**

If an Accession Record exists, begin by opening the Accession record in Archivists' Toolkit.

- Open the appropriate **Accession** record:
	- a. Double click on **Accessions**.
	- b. Use the **Filter Search Results** box to locate the collection you are processing.
	- c. Double click on the Accession record in order to open it.
- Link the **Accession Record** to a new **Resource Record**:
	- a. Once you have opened the appropriate Accession Record, click on:
		- Resources Linked to this accession  $\rightarrow$  Link Resource  $\rightarrow$  Create Resource
- When you create a Resource record this way, some information transfers from the Accession Record into the Resource Record. Be sure to edit these fields if needed:

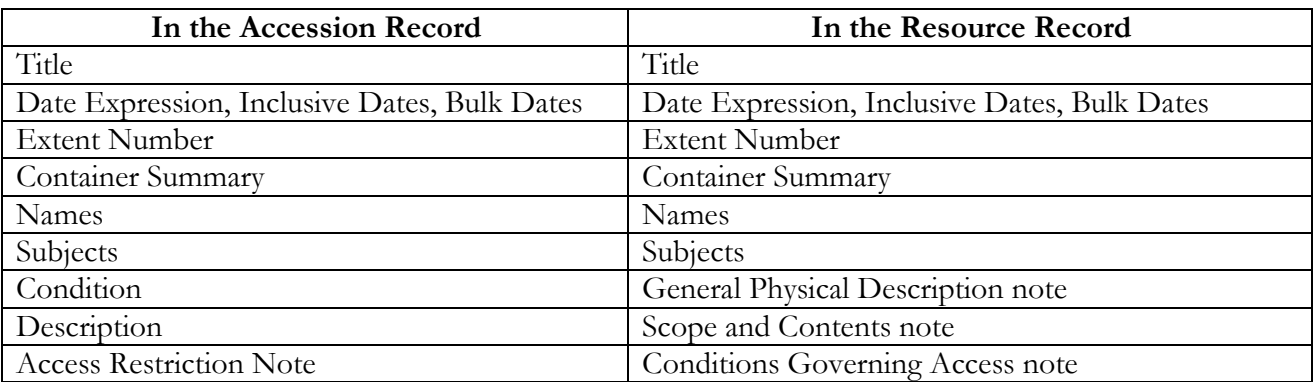

If you are working on a topical finding aid that describes resources from across various collections, start by clicking on **Resources** and then clicking **New Record** at the top of the window. Be sure to link to all relevant accession records as you add materials to the topical finding aid. You can do this by opening the **Accession Record** to the collection and then clicking the **Link Resource** button. In the dialog box, search for your Resource Record, highlight it, and then click **Link**.

Outlined below is a guide to each field in each tab of Archivists' Toolkit. The name of the field is given, followed by the DACS guideline it follows and then the directions for what to enter in each field. At the end of the guide are screenshots of a completed example for each tab. Required fields are in **blue**.

### **Basic Description Tab**

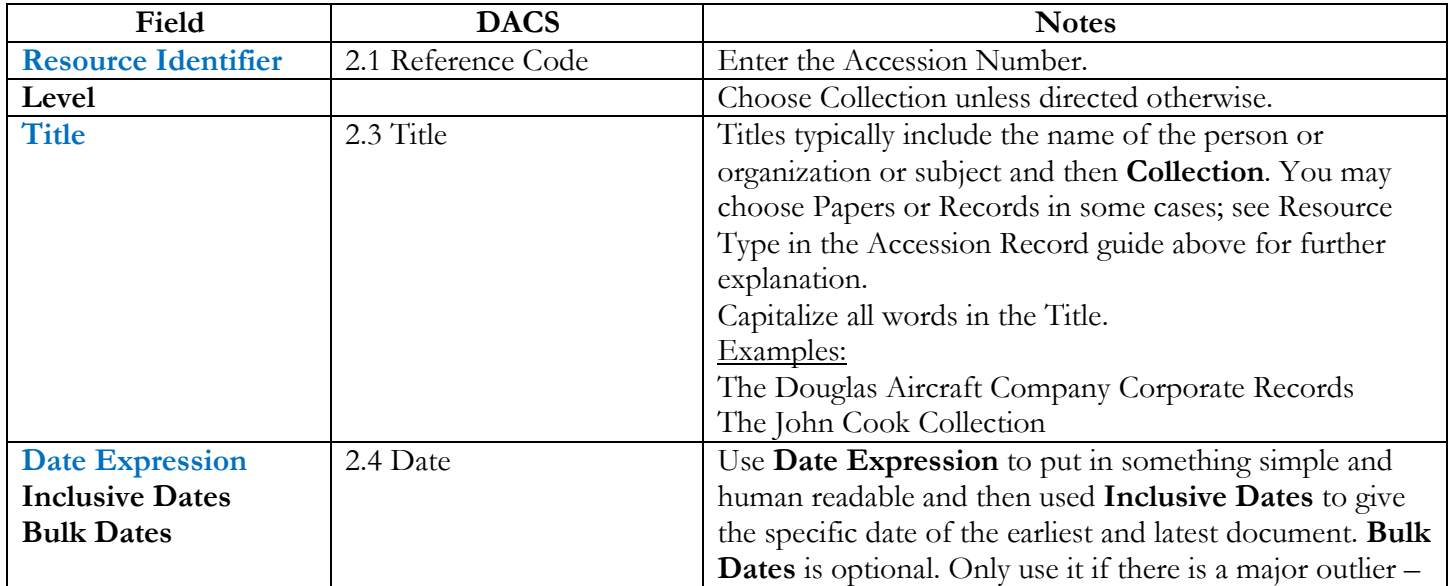

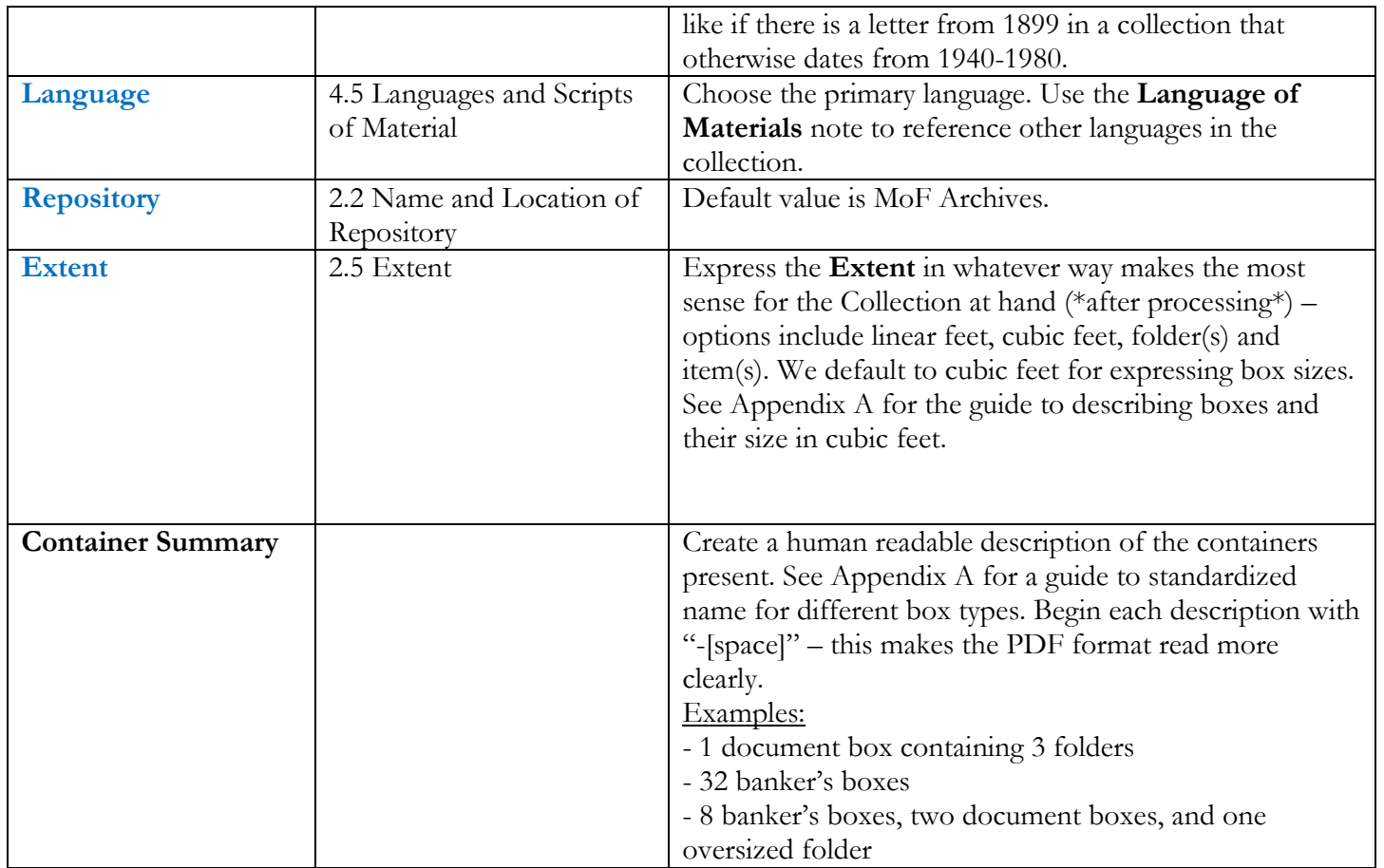

#### **Names & Subjects Tab**

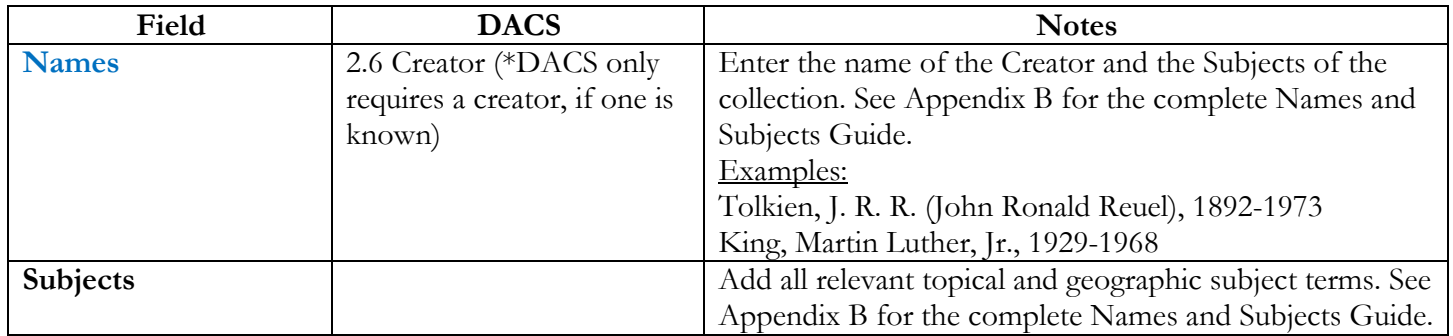

#### **Notes Etc. & Deaccessions Tab**

Below is a list of all of the **Notes** available in Archivists' Toolkit. Notes that are required are in **blue**, but other fields are highly recommended so be sure to fill out as many as necessary to give the full picture of the collection. Do not use the **Deaccessions** field in this tab – enter that information in the **Accession** record.

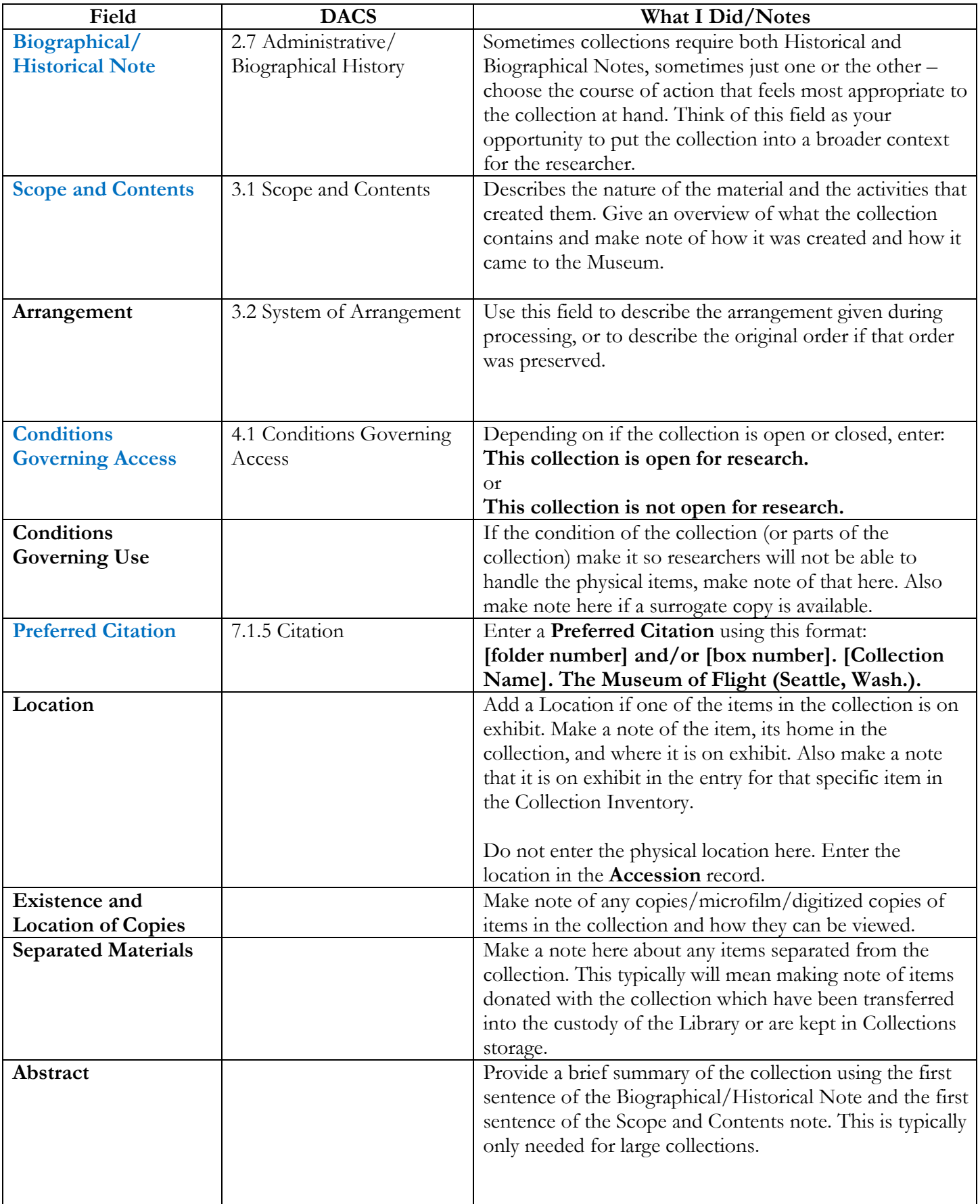

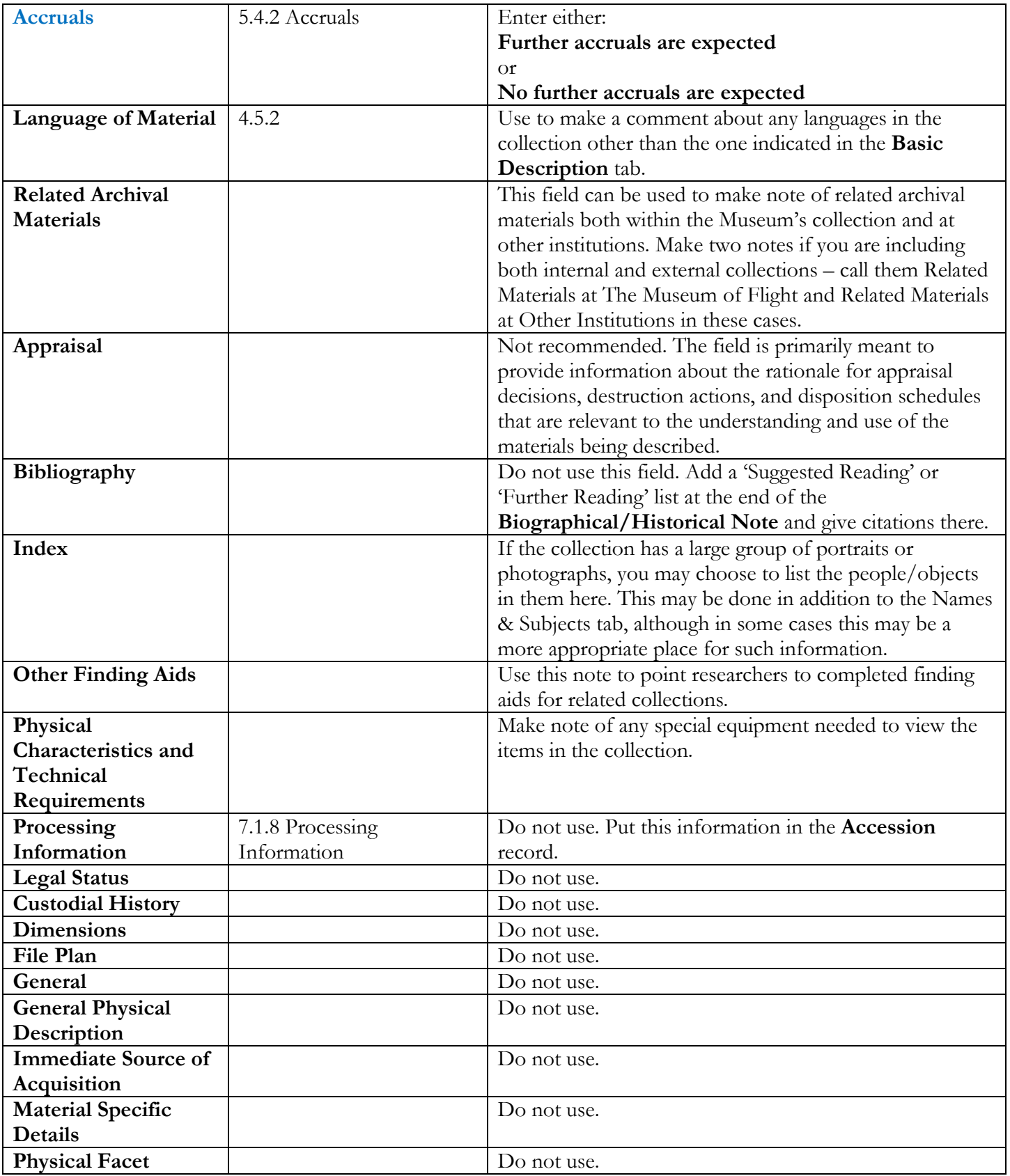

# **Finding Aid Data Tab**

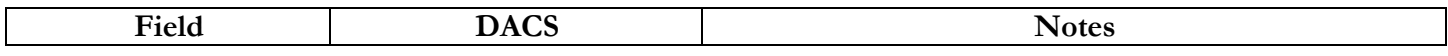

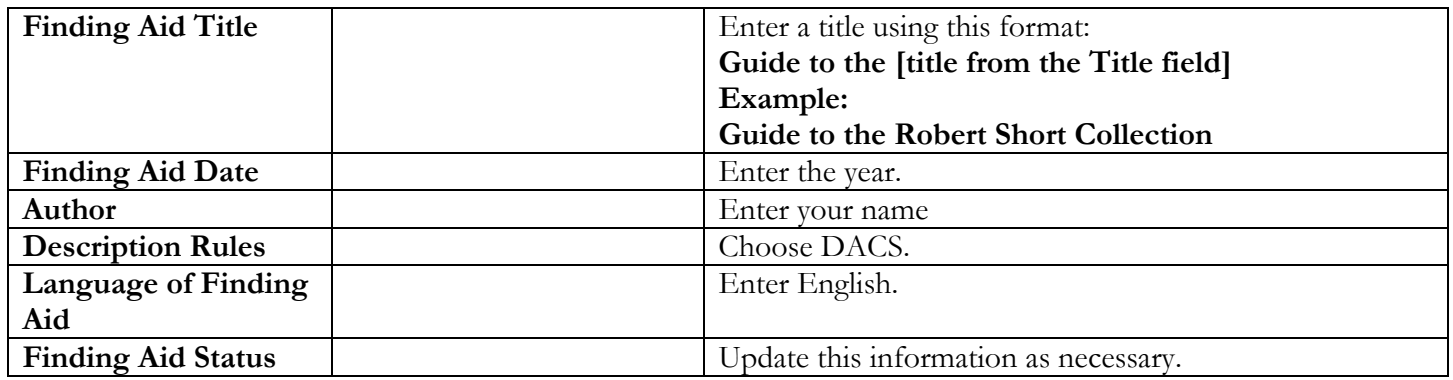

## **Examples of Completed Resource Record Fields**

## **Basic Description**

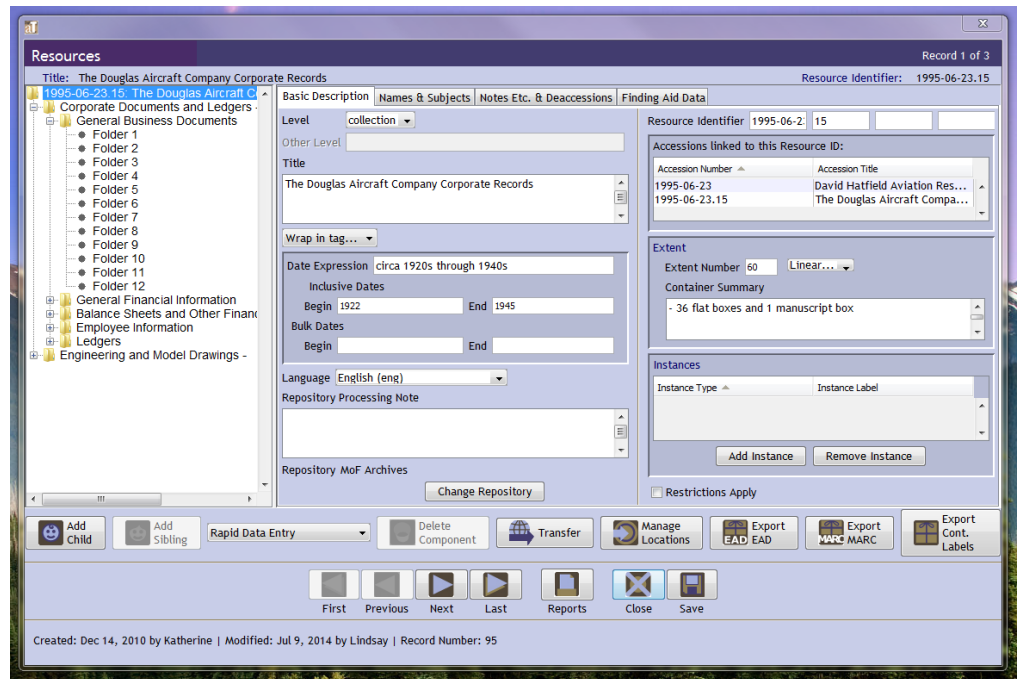

### **Names & Subjects**

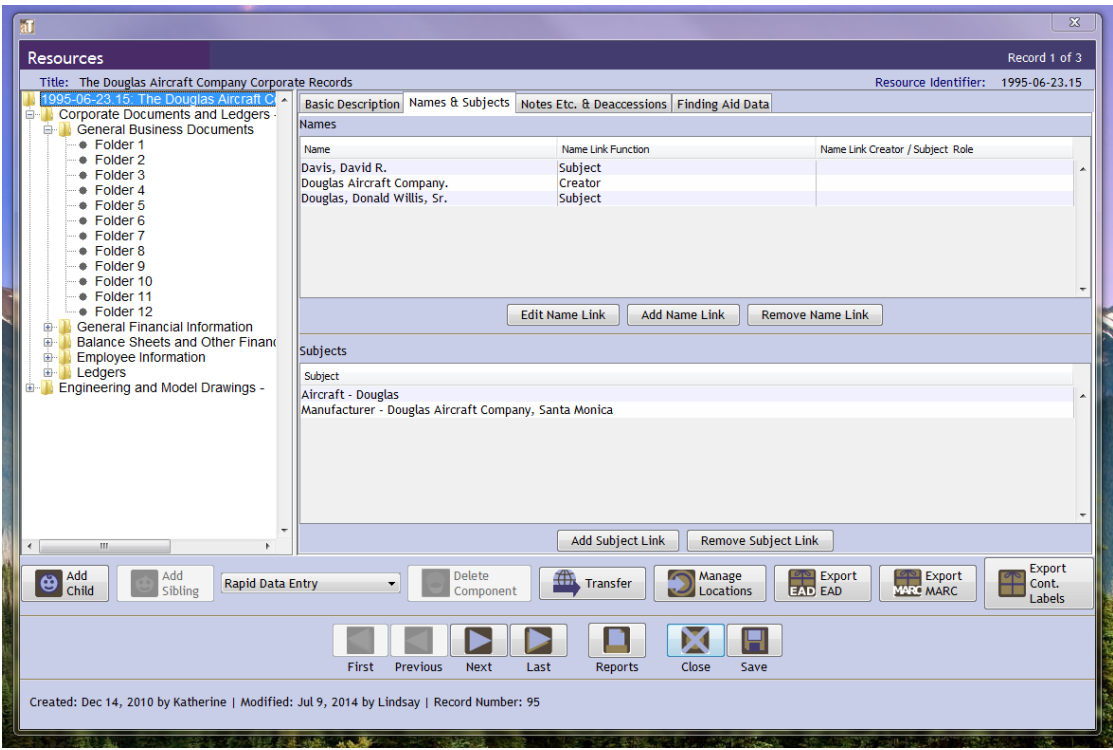

**Notes Etc. & Deaccessions**

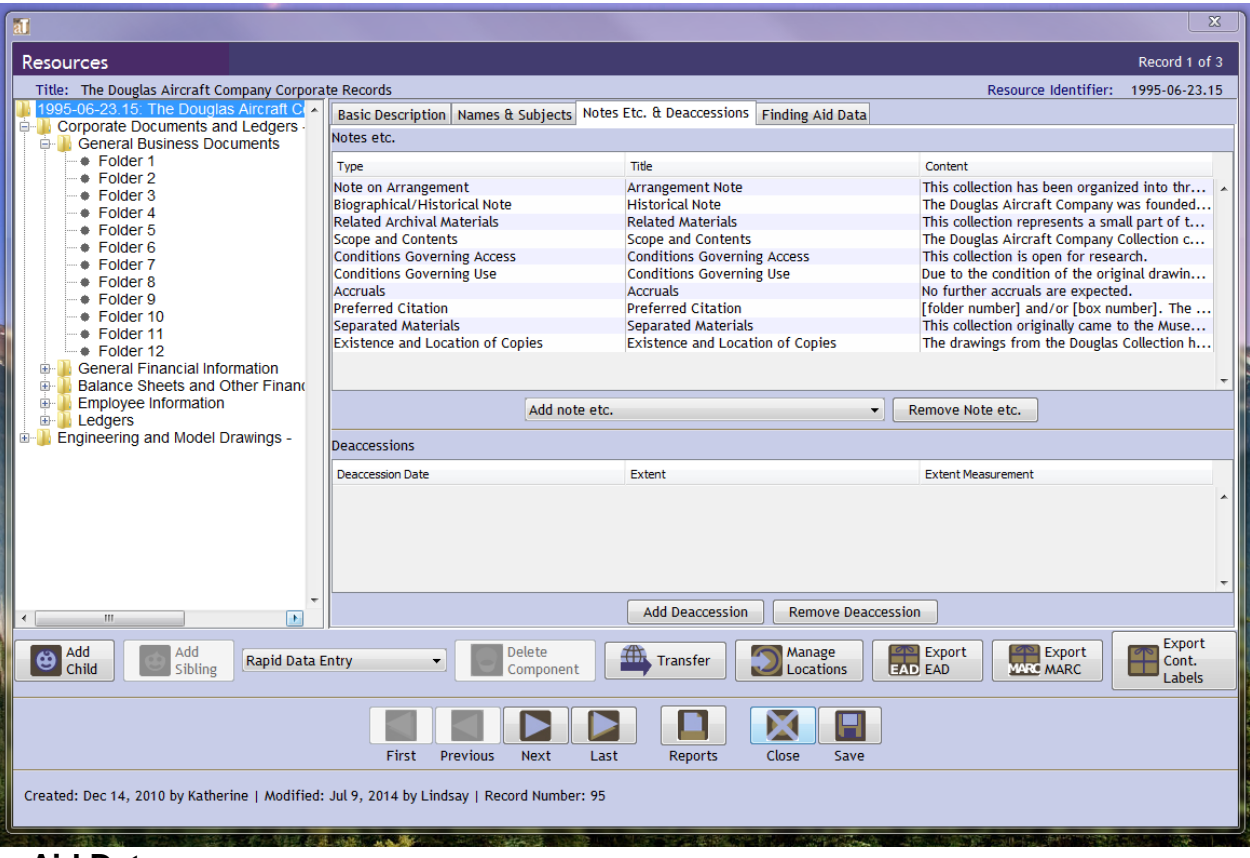

**Finding Aid Data**

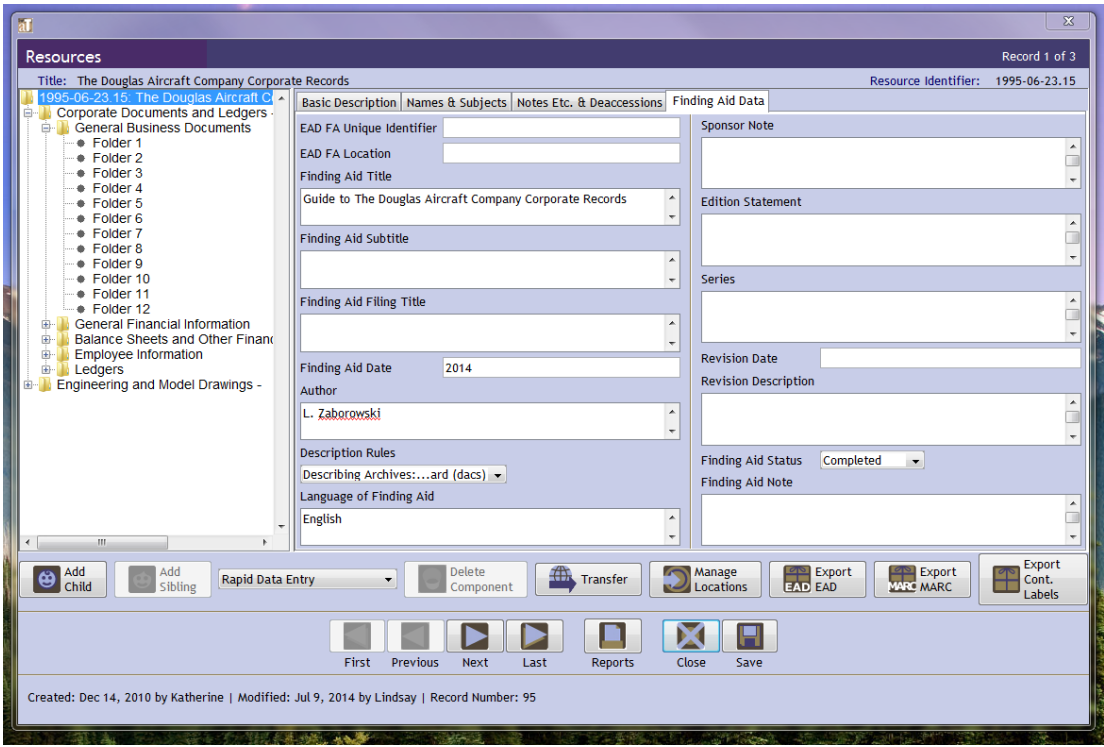

# <span id="page-11-0"></span>**Entering a Collection into Archivists' Toolkit and the Use of Child Elements**

So far this document has given directions for describing the top-level of a Collection record, which describes the collection as a whole. Child elements allow you to convey the hierarchy of your processed collection by describing all of the boxes, folders, and items in the collection. To add a child element, highlight the entry in the finding aid you want to create a child for a click the Add Child button:

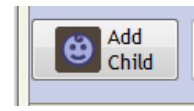

 Use the terms that reflect the physical organization in a logical and consistent manner when choosing a Level from the drop down menu.

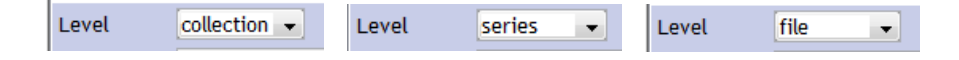

Typically **Series/Subseries/File/Item** are all that is necessary to reflect the **Boxes/[subset of boxes]/Folders/Items** that make up most collections. Every collection is different, but the two examples are given below to give you an idea of what can be done using Archivists' Toolkit.

 For each child element, fill in **Title** and **Extent**, and do a **Contents** note [choose the Scope and Contents note but type "Contents" into the Note Label field if you will only be listing Contents]. Add other information and notes if necessary. Always follow the guidelines listed above.

#### **Examples:**

**Example One:** The Robert Short Collection consists of 2 boxes, one standard document case and one flat box. The Resource record looks like this:

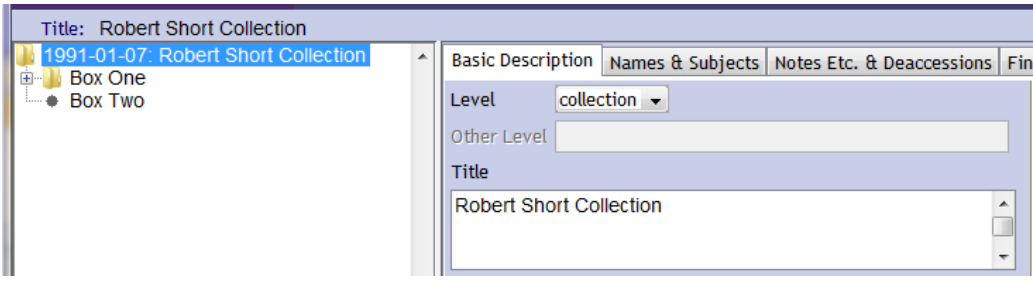

The top level is **collection**, and then each box is a **series** within the collection:

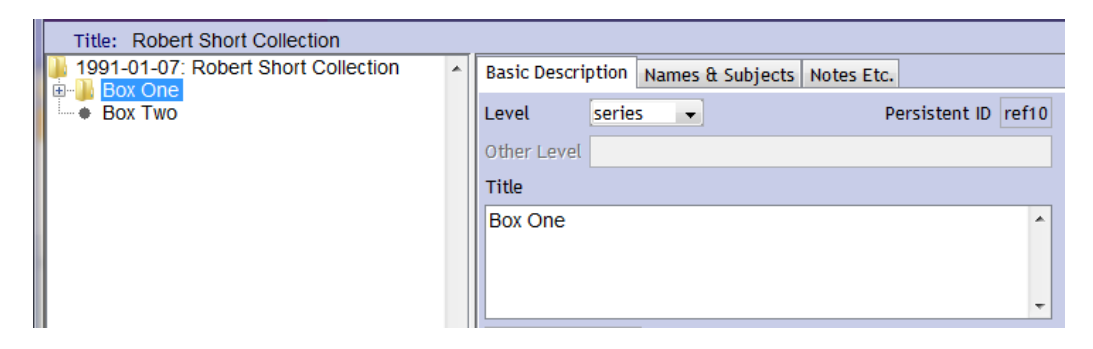

Box One holds 9 file folders of materials, while Box Two holds oversized documents and photographs. Each folder in Box One is a child to the Box One series, and is assigned the level of **file**:

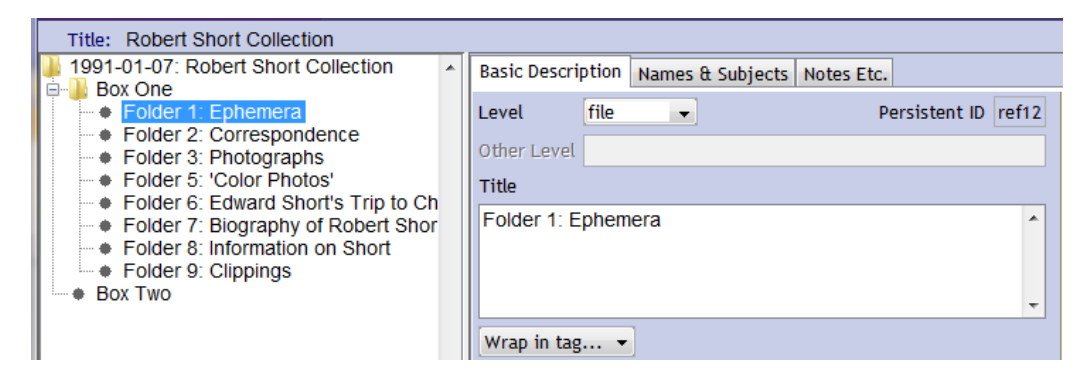

Box Two holds small group of oversized items, so in this case the contents of the box are inventoried in a Contents note, instead of each item being made a child to Box Two. Use your best discretion about how you want to describe the collection. In some cases a box like this might be better described by making a child to Box Two for each piece in the box, and assigning the record for each piece the level of **item**:

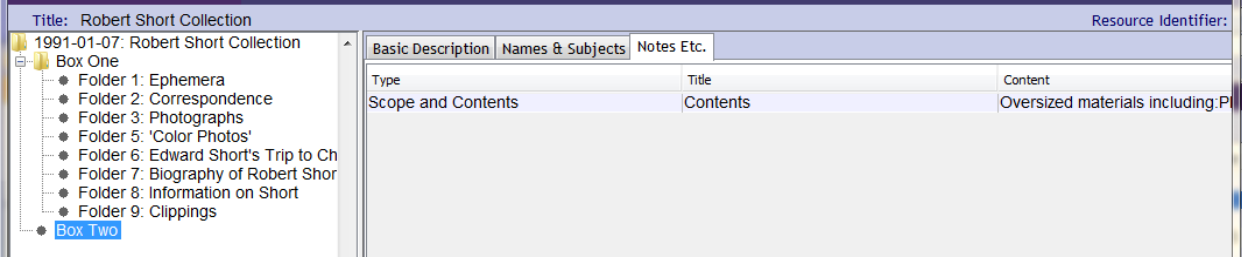

**Example Two:** This is a much more complex record, which accurately reflects to size and scope of the physical collection. The Douglas Aircraft Company Corporate Records include 10 flat boxes of ledgers, 1 document box of records, and about 60 linear feet of boxes of drawings.

Here is a shot of the record at the **collection** level:

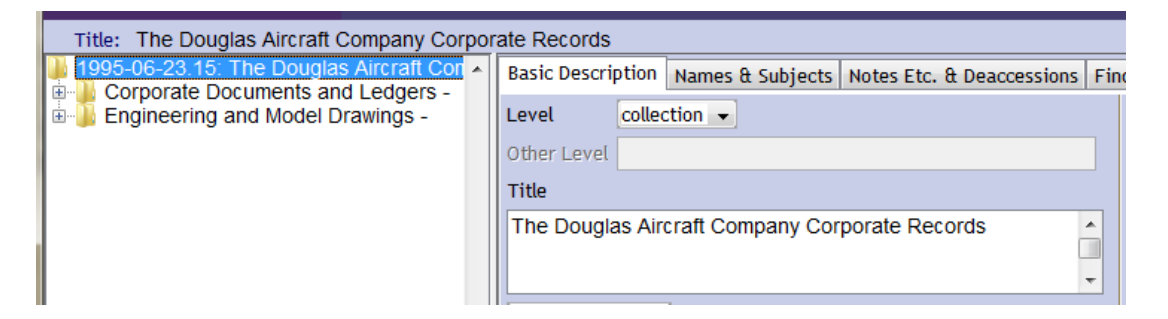

There are two **series** in this **collection**: the Corporate Documents and Ledgers and the Drawings. Within the **series** of Corporate Documents and Ledgers is a group of **subseries** based around the types of documents found in the **collection**:

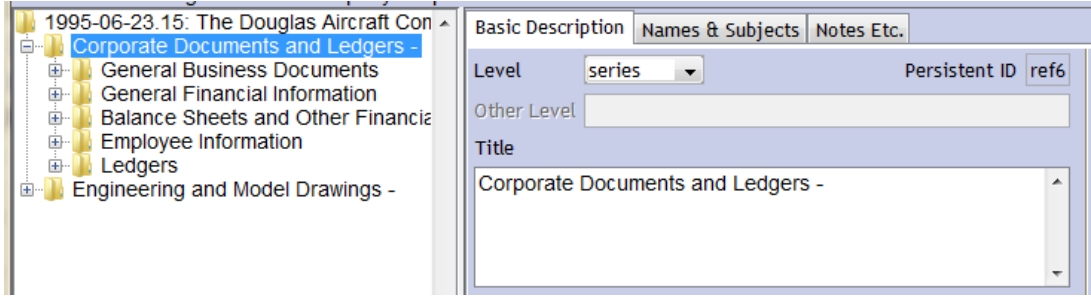

These **subseries** are then broken down to the folder level, and each folder is given the level of **file**:

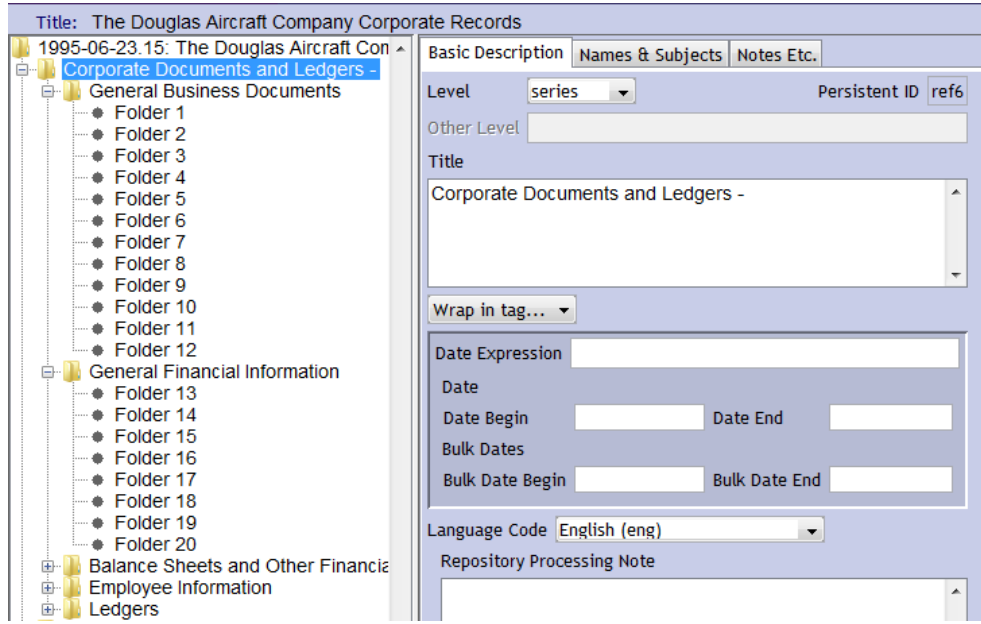

The same is true of the Ledgers **subseries**:

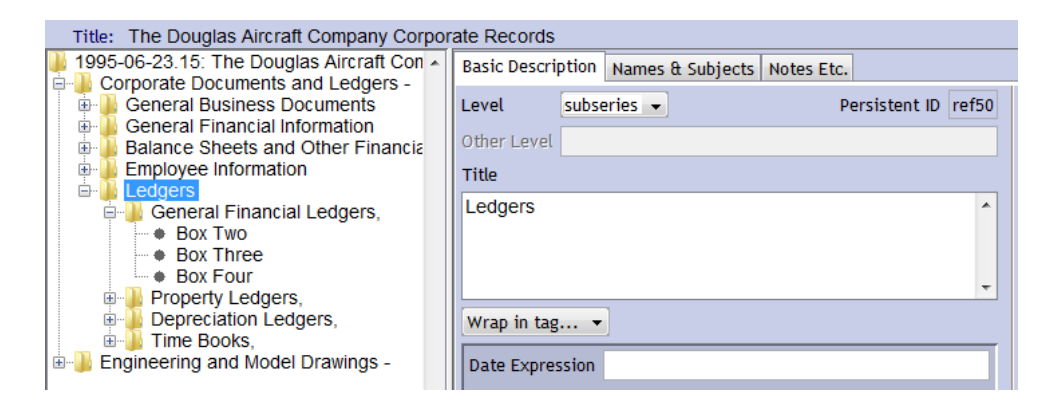

The Drawings **series** is described by way of an item level inventory. This inventory is broken down into 8 parts, mainly because of character limits in the Scope and Contents field:

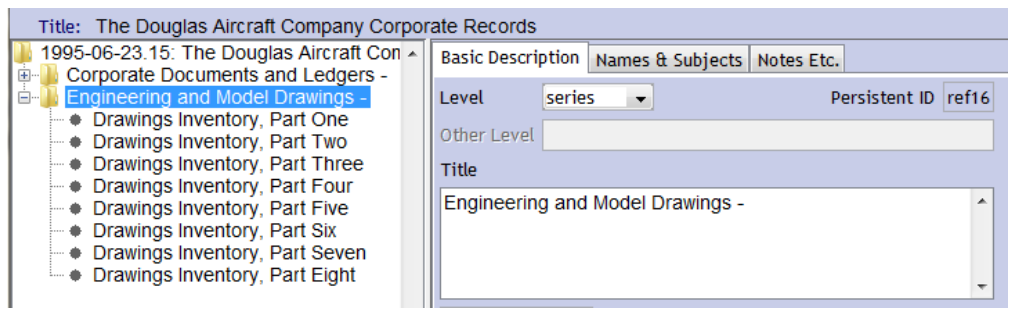

### **To Finish the Finding Aid**

- Click **Save** one last time. Then click the **Reports** button and save a **Finding Aid** report as a **PDF**. The file name should be formatted like this:
	- o [accession number]\_[short title]
	- o Example:
		- 1992-07-24.1\_Becvar Family Collection.pdf
	- o Open the PDF and check everything. Adjust in Archivists' Toolkit where necessary to achieve a clean and aesthetically agreeable format.
- Once the finding aid is finished and has been checked and given the OK, return to the Accession record and update the **Catalogued** and **Catalogued Note** fields in the **Acknowledgments, Restrictions & Processing** tab.

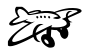

### <span id="page-15-0"></span>**Appendix A: Describing Containers**

Below you will find the standard names and the measurement in cubic feet for the most common archival boxes and containers. Use these terms and measurements to fill out the **Extent** and **Container Summary** fields:

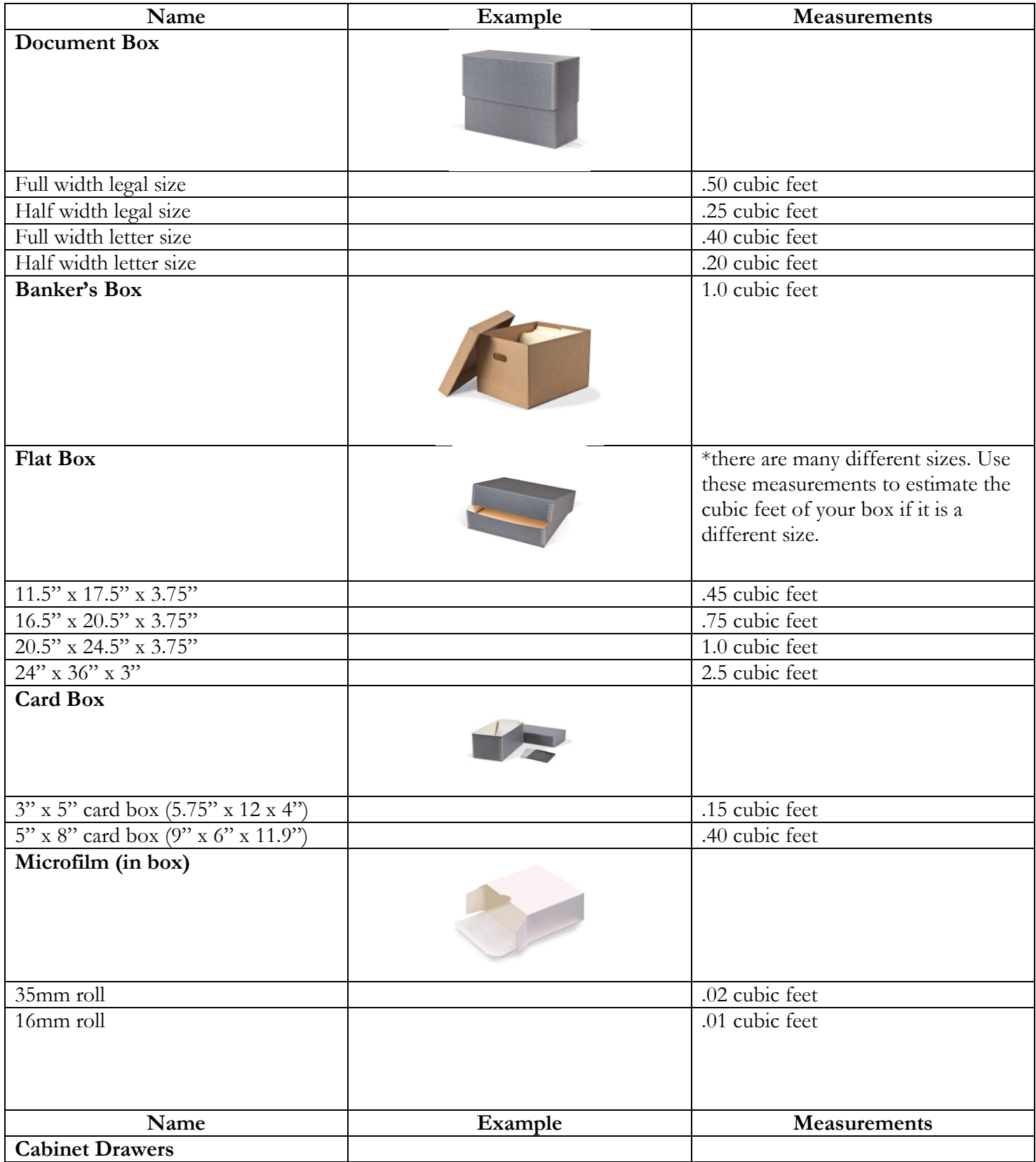

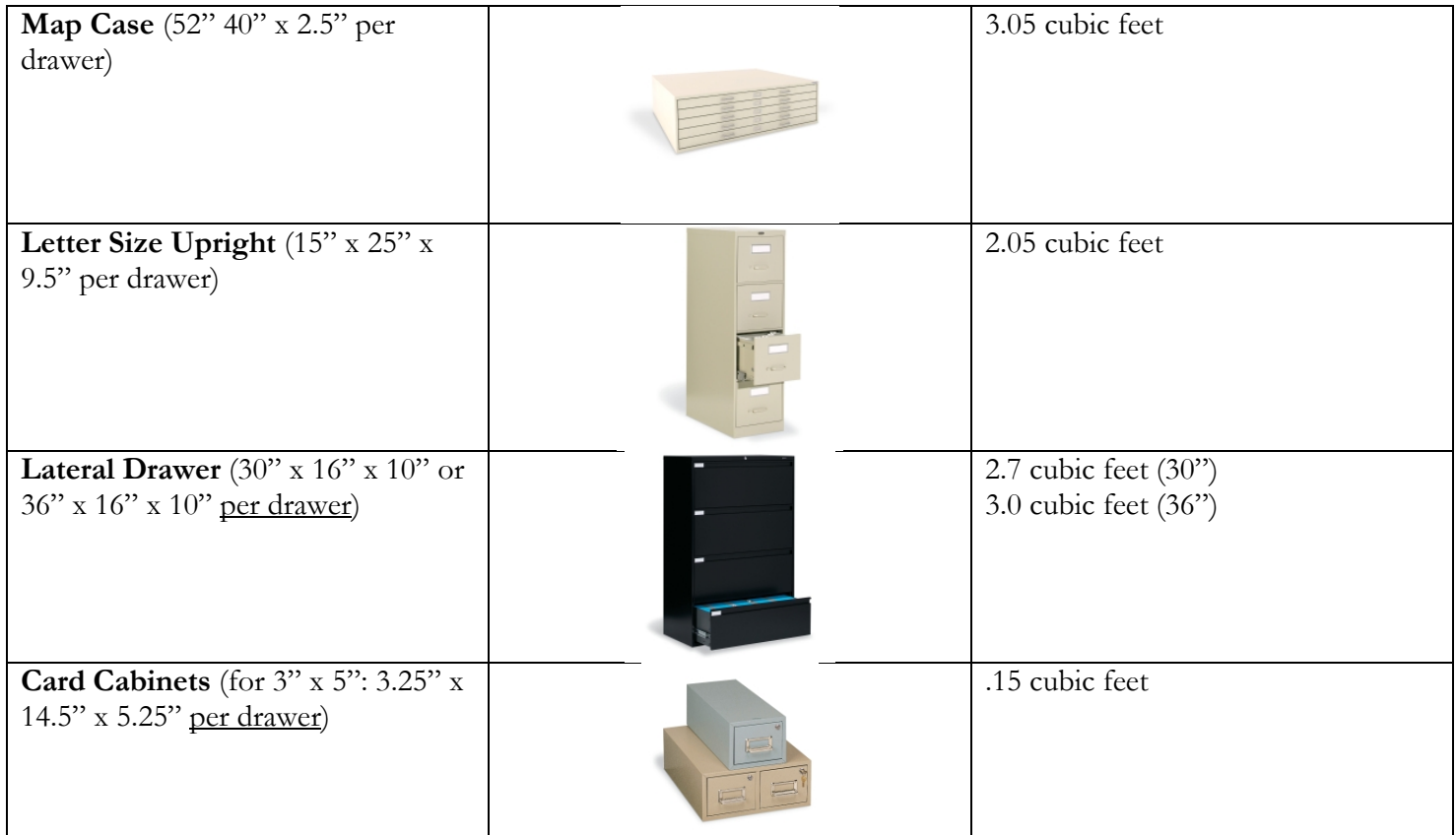

## <span id="page-18-0"></span>**Appendix B: Guide to Creating Names and Subjects**

For the Names and Subject fields, the Museum of Flight Archives uses a combination of controlled vocabularies used by the Library of Congress in additional local controlled vocabularies that better reflect our unique collection.

### **Subjects**

For subjects, refer to the Library of Congress Subject Headings (LCSH) for purely topical and geographical terms. If the Subject term you need is not already in Archivists' Toolkit, you can add a subject term. The list of LCSH can be searched at [id.loc.gov.](http://www.id.loc.gov/)

#### **Examples:**

Fighter pilots Camping Manufacturing industries Paris (France)

For the following types of subject terms, refer to this list to find the formatting and source for our local subject terms: Aircraft, Aircraft Engines, Airlines, Airfields, Airports, Manufacturers, Space Flight Programs, Type of Archival Materials, Military Branches, Military Units, Air Force Bases, and Military Branches (Other Countries).

Below is a description for how to create each local subject term:

- AIRCRAFT- Type: Uniform Title
	- o Aircraft [name per NASM Directory of Airplanes]
	- o Directory found at:<http://sirismm.si.edu/siris/aboutairplanedirectory.htm>
		- e.g. **Aircraft - Boeing B-1 (Model 6)**
	- o This format is also used for the following: Helicoper, Spacecraft, Aircraft Carrier, Rocket, Motors, Flight Trainer, Missle, Battleship, Airship, Glider, Warship, Hydrofoil, Drone, Assault Carrier
		- e.g. **Helicopter - Hughes YOH-6 (Type 369)**
- AIRCRAFT-RELATED TOPICS (type of aircraft (military, bomber, etc.), aircraft part, Type: Topical Term
	- o Aircraft [Term]
		- e.g. **Aircraft – Training**
- AIRCRAFT ENGINES Type: Uniform Title
	- o Aicraft Engine [Name]
		- e.g. **Aircraft Engine – Beardmore W.B. III**
- AIRLINES Type: Uniform Title
	- o Airline [Name]
		- e.g. **Airline – United Airlines**
- AIRFIELDS Type: Uniform title
	- o Airfield [Name] (if the word field is missing after a name like "Munter", please add), Location
		- e.g. **Airfield – Munter Field, Renton, WA**
- AIRPORT Type: Uniform title (use for well-known airports that had no military connection)
	- o Airport—[Name]

### e.g. **Airport – La Guardia Airport**

- MANUFACTURERS Type: Uniform title
	- o Manufacturer—[Name]

### e.g. **Manufacturer – Boeing Company**

- SPACE FLIGHT PROGRAMS Type: Uniform title
	- o Space Flight Mission [Name of program]
		- e.g. **Space Flight Mission – Project Apollo**
- TYPE OF ARCHIVAL MATERIALS (photos, negatives, publications) Type: Genre/Form. Please see the Archivist if you would like to add anything to this list which is not currently in Archivists' Toolkit.
	- o Photographic [type: Print, Negative, etc.]
	- $\circ$  Art Work [Type]
	- o Drawings [Type]
	- o Audio Material [Type]
	- o Audiovisual Material [Type]
	- o Charts and Maps [Type]
	- $O<sub>0</sub>$  Object [Type]
	- o Philatelic [Type]
	- o Photographic Album [Type]
	- o Scrapbook [Type]
	- o Poster [Type]
	- $\circ$  Publication [Type]
	- o Unpublished Material [Type]
	- $\circ$  Photocopies [Type]
- MILITARY BRANCHES Type: Uniform Title
	- o [full name] [partial abbreviation with periods] [full abbreviation no periods]
		- e.g. United States Air Force U.S. Air Force USAF
			- United States Army U.S. Army [note only branch with no full abb.]
			- United States Navy U.S. Navy USN
			- United States Marine Corps U.S. Marine Corps USMC
			- United States Coast Guard U.S. Coast Guard USCG
	- o See Grub Street Dictionary for others

### MILITARY UNITS (air forces, commands, groups, squadrons, etc.) – Type: Uniform Title

- o [Full military abbreviation] [Unit name]
- o e.g. USAF 107th Tactical Reconnaissance Squadron
	- U.S. Army 104th Infantry Division
	- U.S. Army Air Service 13th Aero Squadron
	- **American Expeditionary Forces**
- o **NOTE:** Use formatting as follows for numbering conventions:
	- Air Forces (numbers spelled out) e.g. Eighth Air Force
	- Commands (use Roman numerals) e.g. IVth Command
	- Groups and squadrons (use numeral) e.g.  $8<sup>th</sup>$  Squadron
- o **NOTE:** For antecedent units for the U.S. Air Force, use this list:
- 1907-1926 U.S. Army Signal Corps Aeronautical Division
- 1920-1926 U.S. Army Air Service
- 1926-1942 U.S. Army Air Corps
- 1942-1947 U.S. Army Air Forces
- 1947- U.S. Air Force
- MILITARY BRANCHES (OTHER COUNTRIES)—Type: Uniform Title
	- o [country name] [Branch] (Use names in English)
	- o e.g. **France – Air Force**

#### **Adding new Subject Terms:**

- Click **New Record.**
- Fill in each field in the top of the dialog box that opens.
	- o Type in your **Subject Term**, either from the LCSH list or from the above local formatting and content guidelines.
	- o Pick a **Type**. For LCSH, choose Topical Term for subjects and Geographic Name for places. For the local terms, use the **Type** indicated in the guidelines.
	- o Choose a **Source** from the drop down box. There is an option for LCSH, and choose Local sources for any terms made using the guidelines above.
	- o A **Scope Note** is not required but you may want to provide one if it would be helpful in distinguishing a term from another similar term**.**

#### **Example:**

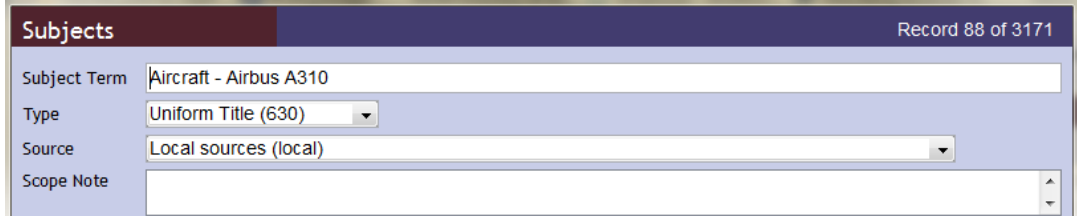

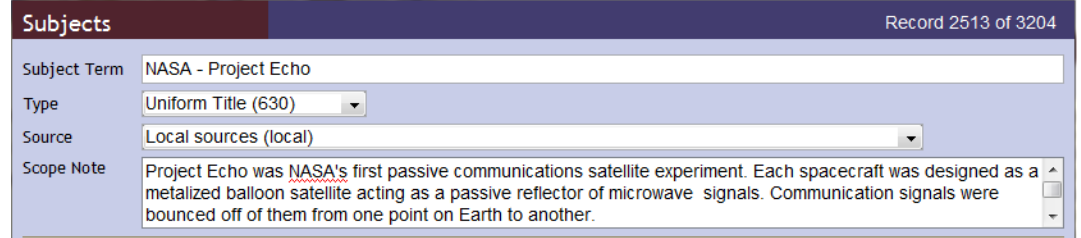

#### **Names**

For Names, the Museum of Flight uses the Library of Congress Name Authority Files. If a name is not available, we use the Library's cataloging standard to create our own name record (the Library of Congress uses an international standard called RDA (Resource Description & Access)). Please note that Jr. and Sr. may be used, but name records do not give titles (i. e. military rank).

#### **Examples:**

Bowers, Peter, 1952- Spaatz, Carl, 1891-1974 Boeing, William Edward, 1881-1956 Tolkien, J. R. R. (John Ronald Reuel), 1892-1973

#### **Adding a New Name Record**

- Click **New Record**.
- A dialog box will pop up asking what type of name record. Typically you will be choosing Person, but Corporate Body and Family are also available.
- Fill in the following:
	- o List the person's last name in the **Primary Name** field.
	- o List the person's first and middle names (if known) in the **Rest of Name** field. You may also wish to list their initials and then their full name in parenthesis. Use whatever form of the name the person is known under (as in the case of the above example of J.R.R. Tolkien, whose publications are always printed under this name, not his full name).
	- o If the person is a Junior or Senior and typically uses/used this suffix in their name, you can list it in the **Suffix** field.
	- o List birth and/or death dates in the **Dates** field if known. If the person is still living, leave the dash open ended. Do not worry too much about including this information if you cannot find it in the collection or in a brief internet search.
	- o For **Source**, list local sources if you are adding a name that is not in the Library of Congress Name Authority Files. If the person does have a Name Authority File, choose NACO.
	- o For **Rules**, choose Anglo-American Cataloging Rules. (The Library of Congress used AACR2 until April 2013, when it switched to the new RDA cataloging rules. The information in Archivists' Toolkit is out of date, but choosing AACR2 is fine for now).
	- o Notice that Archivists' Toolkit automatically generates a formatted name entry; use this to make sure your entry displays correctly as you input information.
	- o If you have the information, it is helpful to include a short Biography, particularly for the primary subject of a collection. Choose Biography for **Description Type** and add a short biography in the **Description Note.** (\*this is typically used for the subject/creator of a collection. Do not worry about listing this information for Donors).
		- For Name records for donors of collections (which you will want to create so that you can link the name to your Accession Record) you can click on the **Contact Info** tab and input the information from the Deed of Gift.
	- o Once you are done, click **Save**.

#### **Examples:**

This is the record for Lt. Col. James C. Stewart:

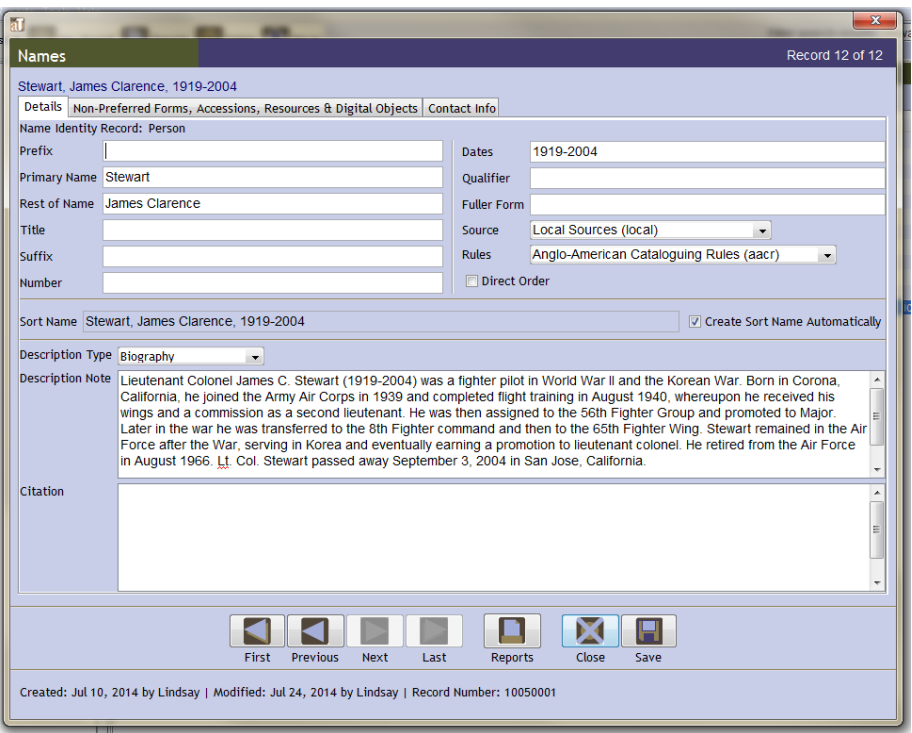

**This is the record for Space Services Inc. of America:**

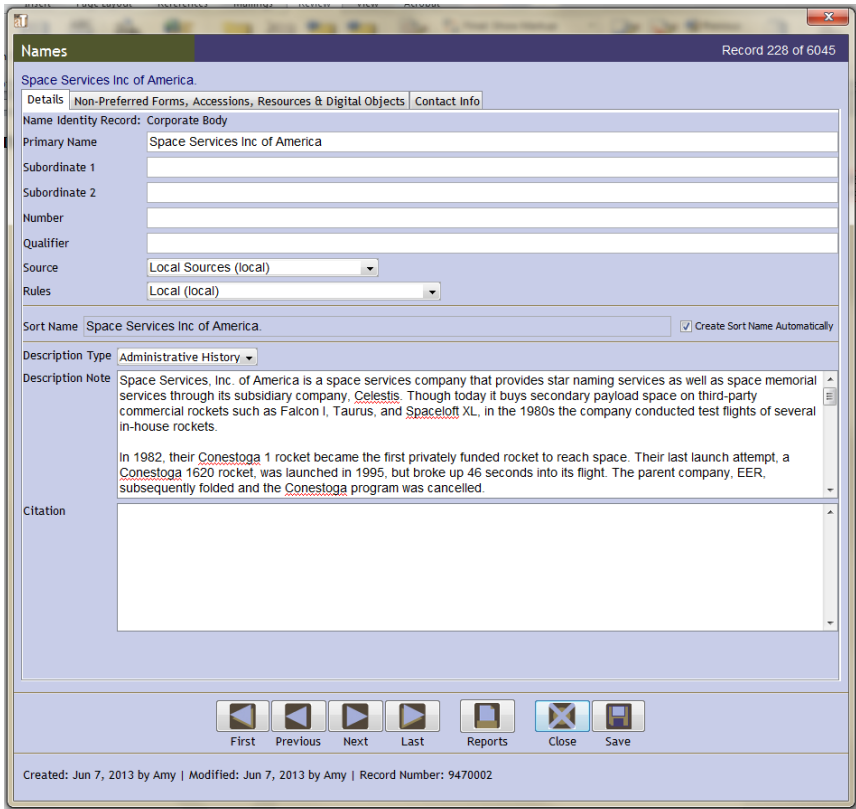

# <span id="page-22-0"></span>**Appendix C: Location Codes**

Excised for public distribution.

### <span id="page-23-0"></span>**Appendix D: Other Considerations**

This standards document covers the basics of writing a good finding aid. Below is a list of other items to consider and rules to follow as you describe the various items in the archival collections you catalog:

 For **Subjects**, always be sure to use the name that is contemporary to the archival collection you are processing. For example, if a collection created in the 1940s includes information about Camp Hood in Texas, make sure to use the Subject term for Camp Hood, rather than the entry for the present day name Fort Hood.

- When writing numbers, spell out everything up to one hundred. Follow up the written-out number with the Arabic numeral in parentheses.
	- o Examples: Fifteen (15) photographs of James Bond.
		- Twenty-six (26) stamps showing various Disney characters.
- For military conflicts:
	- o Always refer to the world wars as World War I and World War II
	- o For all other conflicts, defer to the Library of Congress subject heading.
- Any time you make an annotation or editorial note in a description or transcription, make sure to put it in [brackets] not (parentheses).
- Specify the type of copy when you describe something as a copy (i.e. photocopy, photographic copy, Photostat, mimeograph, ditto).
- For describing containers in collections, spell out the box numbers and list the Arabic numeral for folder numbers. Examples:
	- o Box One, Folder 17
	- o Box Three, Folder 5
- When referring to objects separated from the archival collection, describe their location as 'Objects Storage.'
- Always include the nicknames of people when discussing them in Scope and Contents, Biographical Notes, Historical Notes, etc. Many people are known better by their nickname than their given name, and we want to ensure that users will find a person even if searching for them only by their nickname.
- If there are images of aircraft in the collection that do not have identification, make a note in the Scope and Contents that the aircraft have not all been identified and that full identification in forthcoming.
- There is a 10,000 character limit in the notes fields in Archivist Toolkit.
- For describing black and white photographs/negatives, you can use black and white or black & white use whatever looks and flows better with the sentence you are writing.
- Italicize all airplane and ships names. Unofficial names of aircraft are put in quotes.
	- o Examples: Boeing 747 *City of Everett*

*USS Missouri*

Boeing B-29 Superfortress "Enola Gay"

- For dates, use these standards as a guide:
	- o Full dates: January 1, 1900
	- o Numerical dates: MM/YY/DDDD
	- o Estimated dates: Circa 1900s (NO apostrophe)
	- o Examples of dates in a sentence: Small book of photographs, circa January 1899.

Photograph of Boeing Plant 2, March 2, 1945.

Letter from John Jones to Robert Smith, circa 1945.

Photograph of a soldier in France, circa 1940s.

- The early Boeing plants are referred to as Plant I and Plant II.
- When photographs are included in a collection, please make a note if they are official photographs belonging to Boeing, the United States Military, etc.
- With any abbreviations, always be sure to spell out the full phrase the first time it appears. If an abbreviation appears in an inscription, make note of the full phrasing in brackets. Another common set of abbreviations in the collection is military ranks. Below is a chart of the various United States Military ranks and abbreviations:

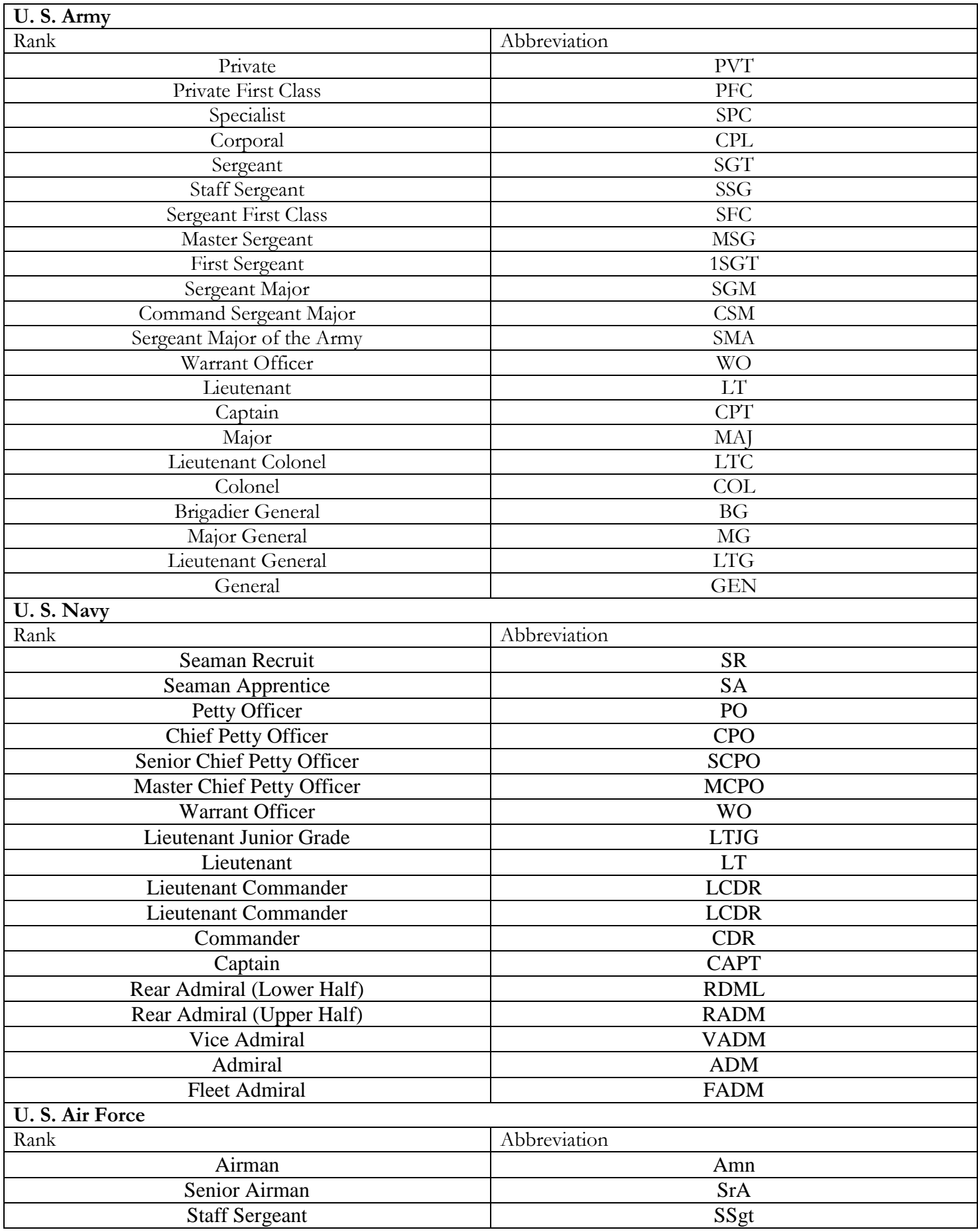

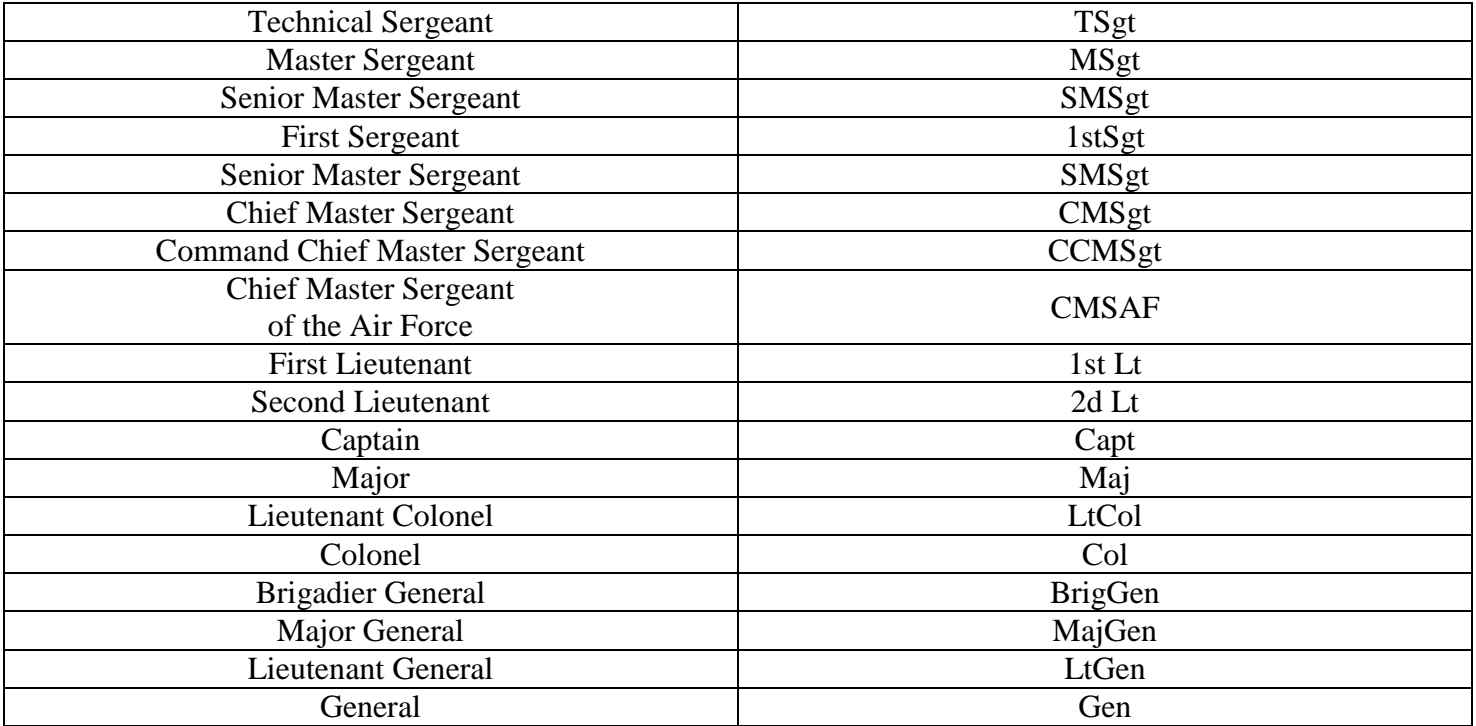